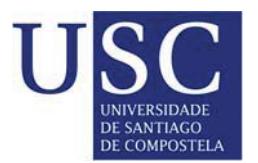

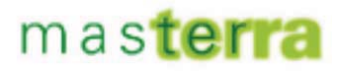

## **PRÁCTICA 2. ORDENACIÓN DE LOS USOS DEL SUELO URBANO Y RÚSTICO EN EL MUNICIPIO DE GUITIRIZ**

## **EJERCICIO 1. EVALUACIÓN DE LA APTITUD DE LA TIERRA**

Este ejercicio se van a utilizar las técnicas disponibles en el Módulo de Evaluación de Tierras de OpenRules para la obtención de mapas de aptitud de la comarca de Terra Chá (Galicia) para los siguientes usos: urbano, agropecuario, forestal productor y espacios naturales.

Para la evaluación de tierras en Guitiriz se dispone de una serie de factores de evaluación, cuyos valores ya se encuentran normalizados entre 0 y 1:

- Pendientes (pdtest): valores continuos entre 0 y 1 donde 1 indica la menor pendiente y 0 la máxima pendiente.

- **Altitud** (altitudst): valores continuos entre 0 y 1 donde 1 indica la menor altitud y 0 la máxima altitud.

-

- **Clases agrológicas** (clasagstagric,claseagstfor, clasesagstcon).

- Uso actual del suelo (usosstagric, usosstcon, usosstforest, usossturb).

*Usosstagric*:-

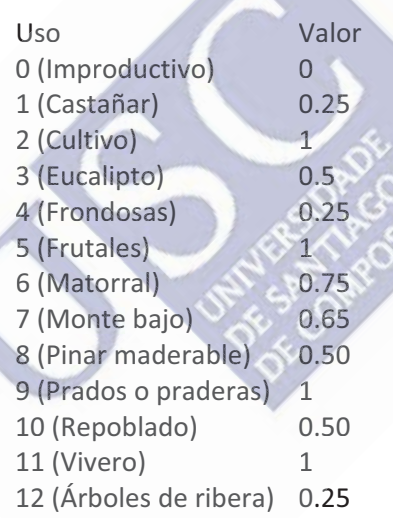

Usosstforest:

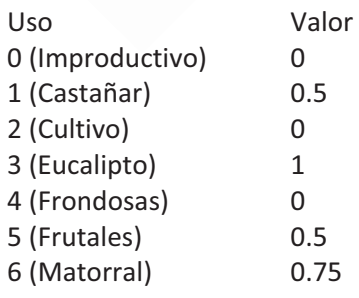

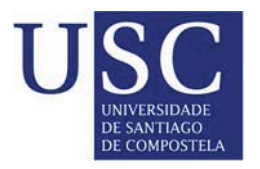

## masterra

C. L. Ossis

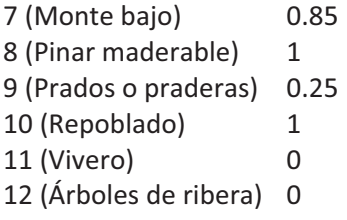

## *Usosstcon*:-

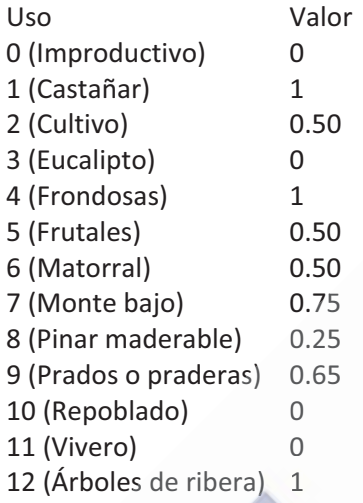

*Usossturb*:-

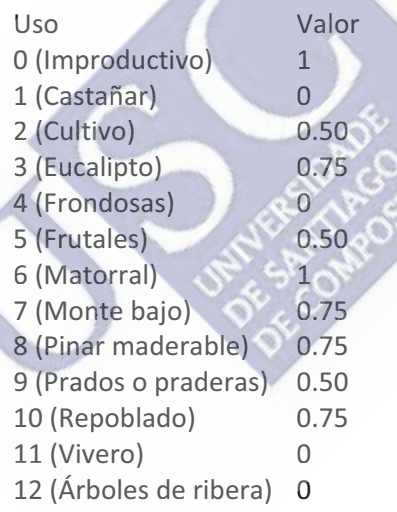

- Valor ambiental (*valorambst, valorambstfor*). Valormabst: valores continuos entre 0 y 1 donde 0 indica el menor valor ambiental y 1 el máximo valor ambiental. Valormabstfor: valores continuos entre 0 y 1 donde 0 indica el mayor valor ambiental y 1 el mínimo valor ambiental.

- Parcelas (parcelast): valores continuos entre 0 y 1 donde 0 indica el menor tamaño de parcela y 1 el máximo tamaño.

- Explotaciones (explotacionst): valores continuos entre 0 y 1 donde 0 indica el menor número de explotaciones y 1 el mayor número de explotaciones por parroquia.

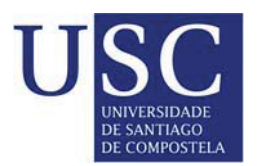

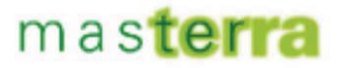

- Montes (montest): valor 1 cuando el píxel está incluido en un monte vecinal en mano común y 0 cuando el píxel no está incluido en un monte vecinal en mano común.

- Distancia a carreteras (distcarrst): valores continuos entre 0 y 1 donde 0 indica la mayor distancia a una carretera y 1 la mínima distancia.

**- Distancia a red de abastecimiento de agua (distabastecst): valores continuos entre 0 y 1** donde 0 indica la mayor distancia y 1 la mínima distancia.

- Distancia a red de saneamiento (distredsaneast): valores continuos entre 0 y 1 donde 0 indica la mayor distancia y 1 la mínima distancia.

- Distancia a red eléctrica (distredelecst): valores continuos entre 0 y 1 donde 0 indica la mayor distancia y 1 la mínima distancia.

**- Distancia a alumbrado público** (*distalumbst*): valores continuos entre 0 y 1 donde 0 indica la mayor distancia y 1 la mínima distancia.

- Distancia a puntos de recogida de basura (distcontenst) : valores continuos entre 0 y 1 donde 0 indica la mayor distancia y 1 la mínima distancia.

- Distancia a zonas urbanas (disturbanst): valores continuos entre 0 y 1 donde 0 indica la mayor distancia y 1 la mínima distancia.

#### <u>1. ANÁLISIS DE PUNTO IDEAL</u>

Una vez que se dispone de un mapa ráster para cada factor de evaluación, con valores comprendidos entre 0 y 1, y con la misma extensión y tamaño de píxel para todos los mapas, para aplicar la suma lineal ponderada en Openrules se deben llevar a cabo los siguientes pasos:

- En primer lugar debe decidirse qué factores se utilizarán en el cálculo de cada mapa de aptitud y cuál será el peso asignado a cada uno de ellos. Estos datos pueden resumirse en una tabla:

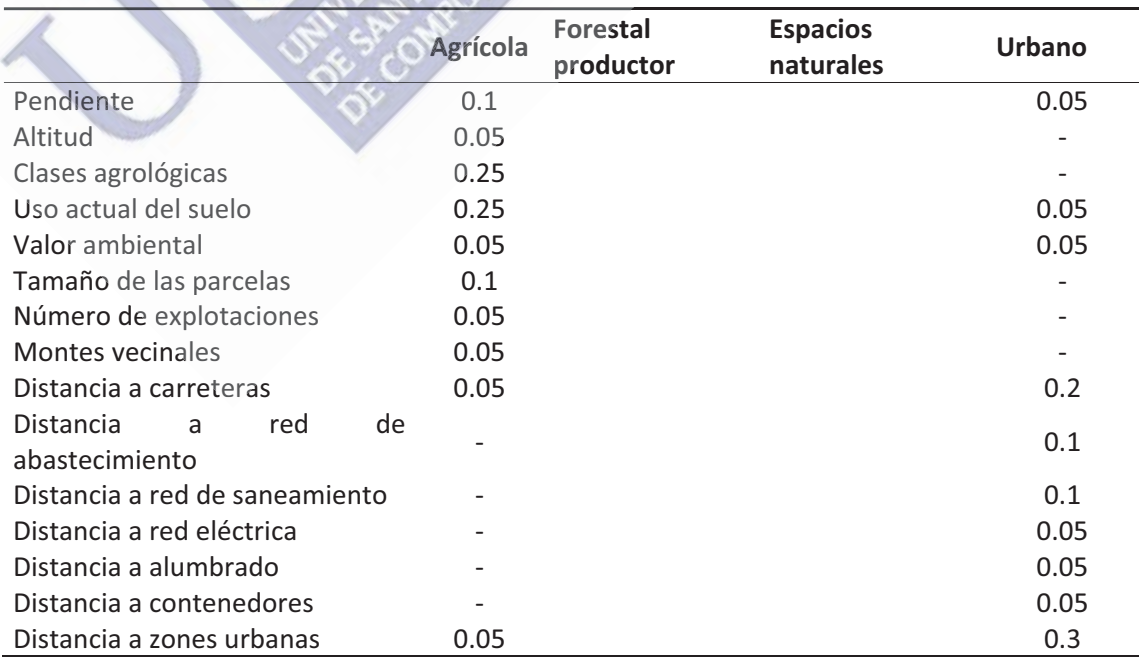

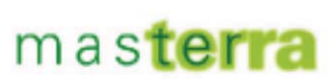

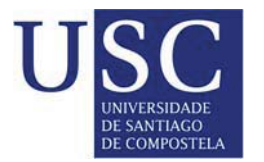

- A continuación deberá cargar los mapas ráster correspondientes a cada factor, para ello haga clic en el icono **Añadir capa**  $\leq$ y en el cuadro de diálogo **Añadir** capa haga clic en el botón Añadir. Se abrirá el cuadro de diálogo Abrir, en donde deberá seleccionar los archivos correspondientes a los mapas de los factores de evaluación. En este caso, para calcular el mapa de aptitud para el uso urbano, seleccione el archivo .../pdtest/w001001x.adf. Para no confundir los mapas de los diferentes factores cambie el nombre de este archivo, para ello haga clic con el botón derecho del ratón encima del nombre del mapa y seleccione la opción Cambio de nombre. En el cuadro de diálogo Cambio de nombre escriba el nombre pendiente en el cuadro Nombre. Repita- los-mismos- pasos- para-añadir- los-archivos*- usosturb,- valorambstfor,- distcarrst,-* chivos *usosturb, valorambstfor, distcarrst,* distabastecst, distredsaneast, distredelecst, distalumbst, distcontenst, disturbanst y cambiarles el nombre. Haga clic en Abrir en el cuadro de diálogo Abrir y en Aceptar en el cuadro de diálogo Añadir capa. Se visualizarán en pantalla los mapas correspondientes a los 10 factores.
- Seleccione la herramienta de Openrules para el cálculo de mapas de aptitud mediante el análisis de punto ideal, para ello haga clic en el icono de Sextante y en el cuadro de diálogo de **SEXTANTE** navegue por el árbol de algoritmos desplegando las Herramientas de planificación RULES (Evaluación de tierras) y haciendo doble clic en la-opción-**Evaluación-por-análisis-de-punto-ideal**.- **ción por análisis de punto** .
- En el cuadro de diálogo Evaluación por análisis de punto ideal, en la pestaña Parámetros deje el valor por defecto del parámetro p en el cuadro de texto Parámetro p, ya que implica una compensación parcial entre los factores de evaluación. En la lista desplegable Mapas de factor seleccione el archivo *pendiente* y en el cuadro de texto Peso introduzca el valor 0.1. Haga clic en el botón Añadir y se añadirán en la tabla de la parte derecha del cuadro de diálogo en la columna Factor el archivo pendiente y en la columna Peso el valor 0.1. Repita estos pasos para añadir los restantes factores con su peso correspondiente.
- Una vez añadidos todos los mapas correspondientes a los factores de evaluación con sus correspondientes pesos, en el cuadro de texto Resultado introduzca la ruta y el nombre del archivo donde se almacenará el mapa de aptitud para el uso urbano, por ejemplo: .../Resultados/apturbanoapi.asc. El mapa resultante puede guardarse en formato .tif o .asc, en función de la extensión que se escriba en el nombre del archivo. Si no se indica la extensión se almacena como .tif por defecto. Si no se indica el archivo de salida el resultado se almacena en un archivo temporal. Se obtendrá un mapa de aptitud con valores comprendidos entre 0 y 1.

Repita los pasos anteriores para obtener los mapas de aptitud para los usos agrícola, forestal productor y espacios naturales, utilizando los factores y los pesos que haya introducido en la tabla.

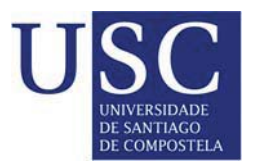

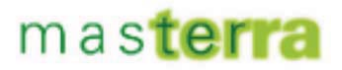

## **EJERCICIO 2. LOCALIZACIÓN DE LOS USOS DEL SUELO**

Para el diseño del mapa de usos del suelo se utilizarán los mapas de aptitud obtenidos en el ejercicio 1 y las siguientes superficies para cada uso:

Urbano: 100.102 celdas

Agrícola: 1.377.555 celdas

Forestal productor: 801.727 celdas

Espacios naturales: 624.880 celdas

El mapa de usos del suelo se obtendrá mediante las tres técnicas disponibles en OpenRules: (1) optimización jerárquica, (2) análisis de punto ideal para objetivos conflictivos y (3) algoritmo basado en el simulated annealing.

## <u>1. OPTIMIZACIÓN JERÁRQUICA</u>

Para aplicar esta técnica en OpenRules:

- Abra una Vista en gvSIG y cargue en ella los mapas de aptitud para los cuatro usos obtenidos mediante el análisis de punto ideal: *apturbanoapi.asc, aptagricolaapi.asc,* aptforestalapi.asc y aptespnatapi.asc.
- Seleccione la herramienta de Openrules para la localización de los usos del suelo mediante la optimización jerárquica, para ello haga clic en el icono de **Sextante**  $\bullet$  y en el cuadro de diálogo de **SEXTANTE** navegue por el árbol de algoritmos desplegando las Herramientas de planificación RULES (Localización espacial) y haciendo doble clic en la opción **Optimización Jerárquica**.
- Para aplicar la optimización jerárquica es necesario jerarquizar u ordenar los usos del suelo. Para ello, introduzca, en orden de mayor a menor prioridad, los mapas de aptitud para cada uso del suelo, así como la superficie demandada para cada uso en número de celdas. Por ejemplo, para introducir la siguiente jerarquía y superficie de usos: -

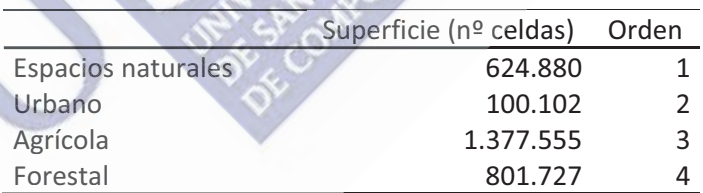

En la lista desplegable Mapa de aptitud seleccione en primer lugar el mapa aptespnatuapi.asc, en el cuadro Superficie introduzca 624880 celdas y haga clic en el botón Añadir. Repita estos pasos para añadir los restantes mapas de aptitud y superficies de la tabla anterior. En el cuadro Resultado introduzca la ruta y el nombre del archivo en el que se almacenará el mapa de usos del suelo (p. ej., optjer.asc). Haga clic en Aceptar.

El mapa resultante estará constituido por valores comprendidos entre 1 y 4, en donde cada número representa el uso del suelo introducido en la posición indicada por ese número.-

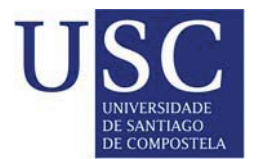

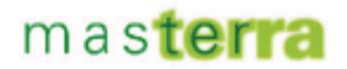

#### <u>2. ANÁLISIS DE PUNTO IDEAL PARA OBJETIVOS CONFLICTIVOS</u>

Para aplicar este procedimiento con OpenRules:

- Abra una Vista en gvSIG y cargue en ella los mapas de aptitud para los cuatro usos obtenidos mediante el análisis de punto ideal: apturbanoapi.asc, aptagricolaapi.asc, *aptforestalapi.asc-*y-*aptespnatapi.asc.*
- Seleccione la herramienta de Openrules para la localización de los usos del suelo mediante la optimización jerárquica, para ello haga clic en el icono de Sextante vo en el cuadro de diálogo de **SEXTANTE** navegue por el árbol de algoritmos desplegando las Herramientas de planificación RULES (Localización espacial) y haciendo doble clic en la opción Optimización por Punto Ideal.
- Para aplicar el análisis de punto ideal es necesario asignar un peso a cada uso del suelo. En este caso se asignará el mismo peso a todos los usos:

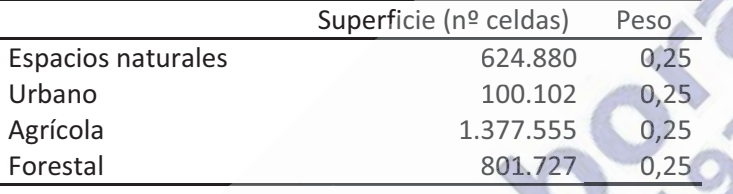

- En el cuadro Parámetro p deje el valor por defecto, 2, y en la lista desplegable Unidades deje también el valor por defecto, Celdas. En la lista desplegable Mapa de aptitud seleccione el mapa apturbanoapi.asc, en el cuadro Superficie introduzca 100102 celdas, en el campo Peso introduzca 0,25 y haga clic en el botón Añadir. Repita estos pasos para añadir los restantes mapas de aptitud, superficies y pesos de la tabla anterior. En el cuadro Resultado introduzca la ruta y el nombre del archivo en el que se almacenará el mapa de usos del suelo (p. ej., *api.asc*). Haga clic en Aceptar.

El mapa resultante estará constituido por valores comprendidos entre 1 y 4, en donde cada número representa el uso del suelo introducido en la posición indicada por ese número.-

# masterra

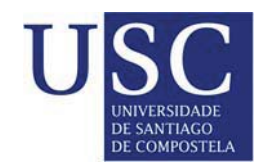

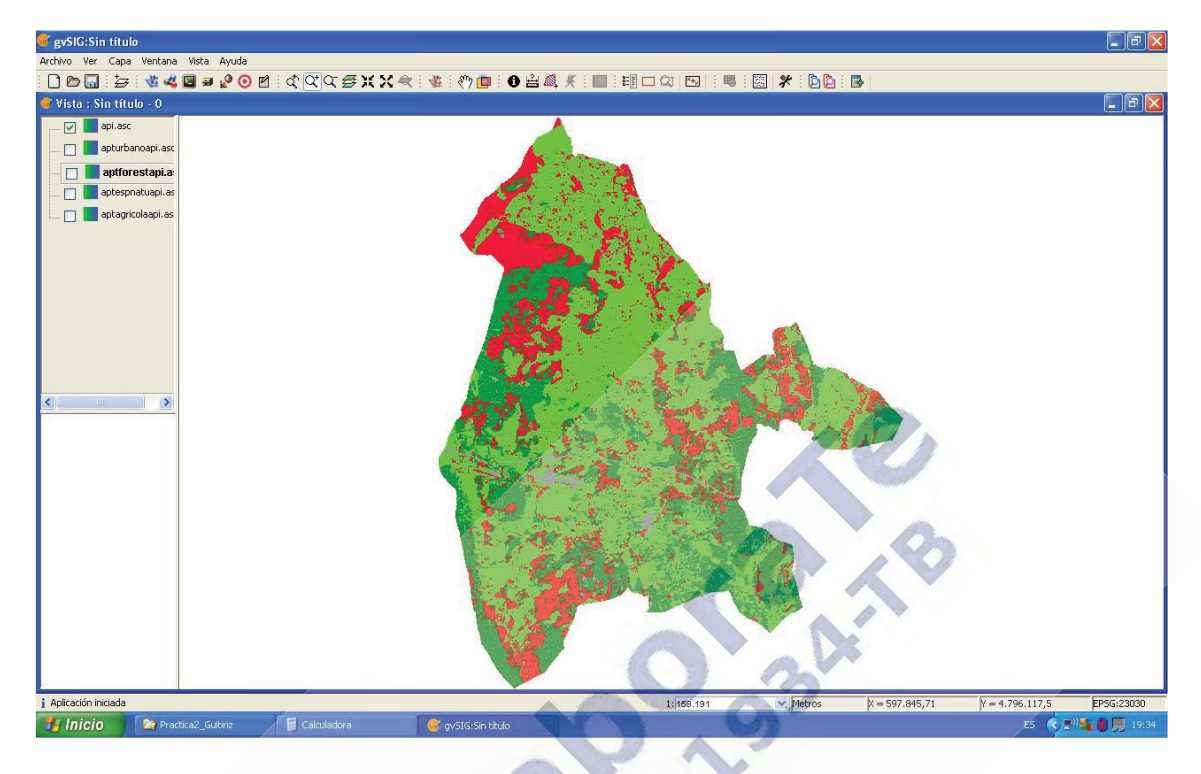

### 3. ALGORITMO BASADO EN EL SIMULATED ANNEALING

- Abra una Vista en gvSIG y cargue en ella los mapas de aptitud para los cuatro usos obtenidos mediante el análisis de punto ideal: *apturbanoapi.asc, aptagricolaapi.asc,* aptforestalapi.asc y aptespnatapi.asc.
- Seleccione la herramienta de Openrules para la localización de los usos del suelo

mediante la optimización jerárquica, para ello haga clic en el icono de **Sextante**  $\bullet$  y en el cuadro de diálogo de **SEXTANTE** navegue por el árbol de algoritmos desplegando las Herramientas de planificación RULES (Localización espacial) y haciendo doble clic en la opción Optimizacion Simulated Annealing.

- **En el marco Mapa de inicialización** deje seleccionada la opción por defecto Crear *mapa altamente disperso*. Esta opción creará como solución inicial un mapa aleatorio. En el marco Función de optimización seleccione como pesos para las tres funciones a optimizar: 0.5 para el objetivo Aptitud, 0.5 para el objetivo Compactación y 0 para el objetivo Compactación de grupo. En el marco Esquema de enfriamiento deje los valores por defecto de los parámetros del esquema de enfriamiento que regulan la evolución del algoritmo heurístico. En el marco Mapas de aptitud seleccione en la lista desplegable Mapa de aptitud el mapa aptagricolaapi.asc, en el cuadro Superficie introduzca 1377555 celdas, en el campo Peso introduzca 0,25, en el cuadro Grupo introduzca 1 y haga clic en el botón Añadir.
- Repita estos pasos para añadir los restantes mapas de aptitud, superficies, pesos y grupos de la siguiente tabla:

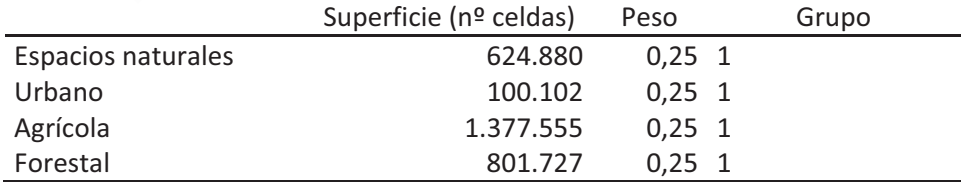

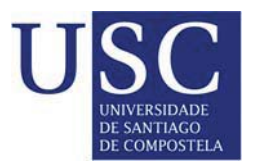

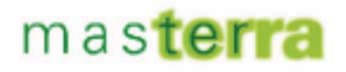

- En el cuadro Resultado introduzca la ruta y el nombre del archivo en el que se almacenará el mapa de usos del suelo (p. ej., sa.asc). Haga clic en Aceptar. Una vez finalizada la ejecución, se visualizará un informe en el que se describe la evolución de los parámetros del algoritmo y el siguiente mapa:

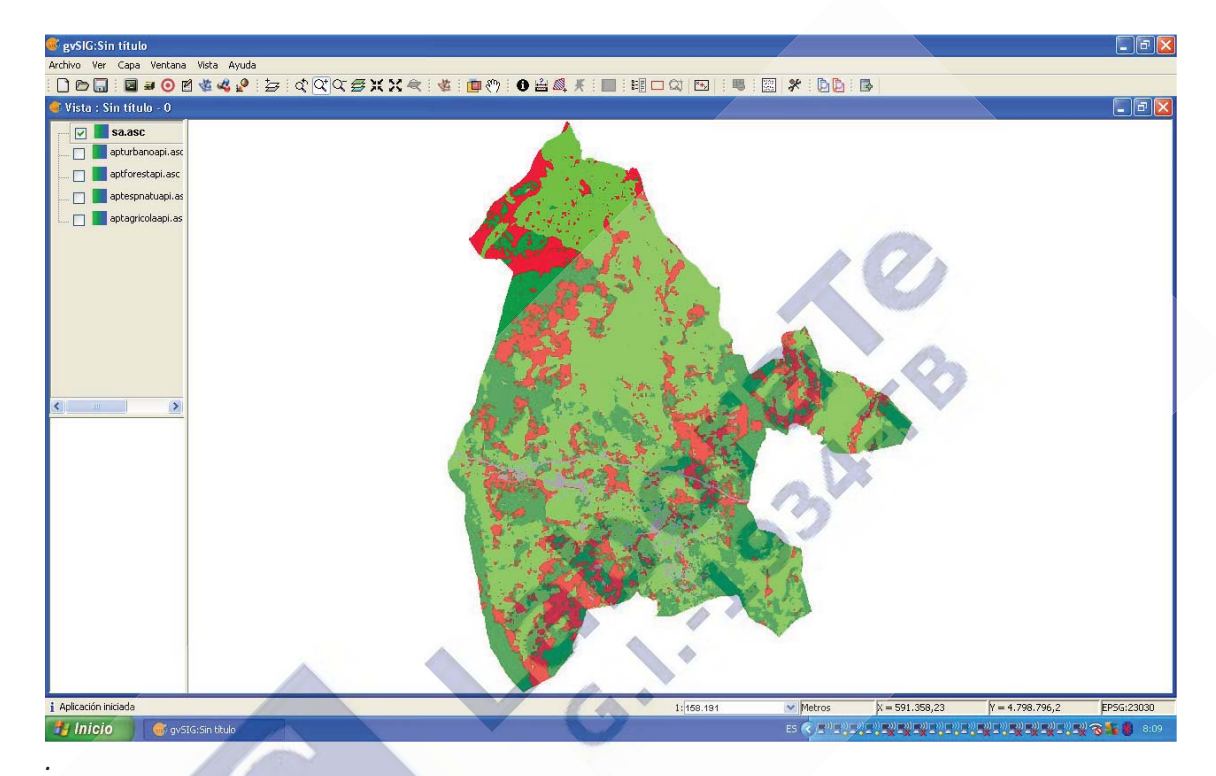

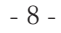